## **Classroom Instructions for PC Users-Grand Hall**

When using the Grand Hall Make sure that the computer behind the two TVs is on and that the touch panel is on "Device mode" The touch panel should look like this.

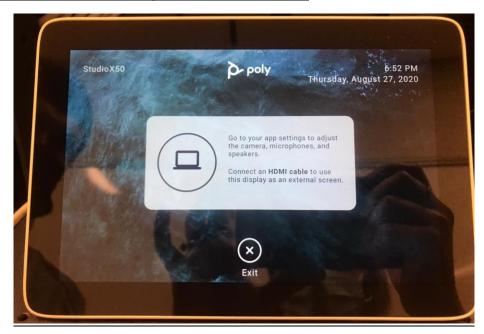

This is What Your Zoom Audio Settings Should Be Set To

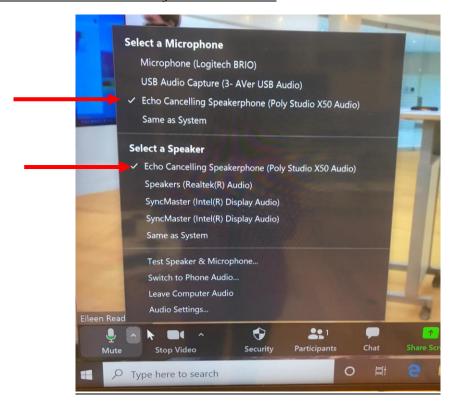

<u>.</u>

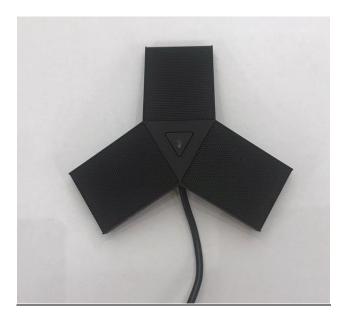

This is What Your Zoom Video Settings Can Be Set To

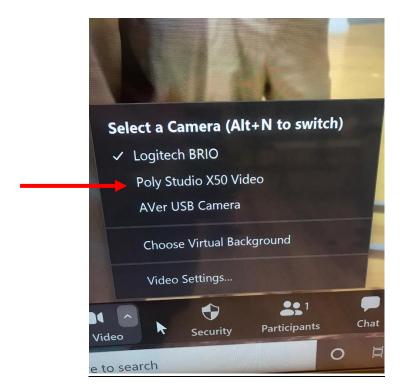

Poly Cam= Classroom Cam

Aver USB Cam = Doc Cam